#### **Amt für Volksschule**

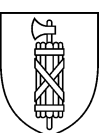

## **Anleitung Tool Berufsauftrag**

Version 1.5, Version vom November 2020

Hinweis für Schulen, die Mac und Windows verwenden:

- Tool für das Windows Betriebssystem öffnen
- Daten sichern und per Stick oder Email weiterreichen
- Daten importieren mit der neuen Funktion *«Daten aus dem alten Tool importieren»*.

## **1 Tool öffnen, alle Makros aktivieren**

*Link zum Tool:*

- $\rightarrow$  [Windows Version](http://www.sandersg.ch/assets/BLD/Tool_Berufsauftrag_v1.5.xlsm)
- $\rightarrow$  [Mac Version](http://sandersg.ch/assets/BLD/Tool_Berufsauftrag_v1.5_Mac.xlsm)

Das Tool zur Erfassung der Anstellungsverträge von Volksschul-Lehrpersonen bietet eine Übersicht, an welcher sich die Benützenden orientieren können. Die einzelnen Schritte, die in dieser Anleitung beschrieben sind, beziehen sich auf diese Übersicht:

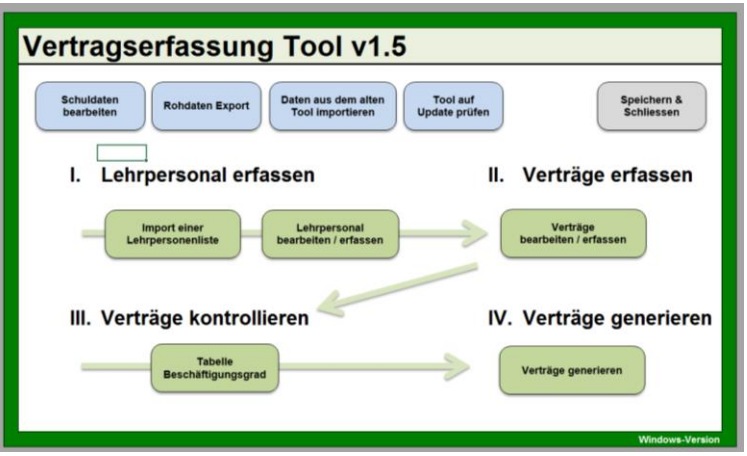

Tool auf Update prüfen:

Mit dieser Funktion wird überprüft, ob für die vorliegende Version ein Update zur Verfügung steht. Eine solche Prüfung empfiehlt sich in regelmässigen Abständen, um stets mit der aktuellsten Version zu arbeiten.

Hinweis: Aufgrund von lokalen Sicherheitseinstellungen kann diese Prüfung nicht in allen Fällen erfolgen. Es erscheint dann eine entsprechende Meldung. Um sicherzustellen, dass Sie mit der aktuellsten Version des Tools arbeiten, prüfen Sie bitte auf der Seite [www.volksschule.sg.ch](http://www.volksschule.sg.ch/) (> Rahmenbedingungen > Anstellung Lehrpersonen), ob eine neuere Version zur Verfügung steht.

Daten aus dem alten Tool importieren:

Die Daten aus dem Tool des vorigen Schuljahrs können ins neue Tool importiert werden. Auch bei einem Update lassen sich die Daten wie folgt importieren:

- 1. Starten Sie das neue Tool.
- 2. Wählen Sie die Funktion *«Daten aus dem alten Tool importieren»*.
- 3. Wählen Sie als Quell-Datei die frühere Version des Tools aus. Der Import wird bestätigt.

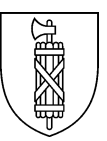

Hinweis: Die Kategorisierung der Unterrichtslektionen nach a) Lohnkategorien und b) Stufe erfolgte bisher nach Lehrperson. Neu ist diese Zuweisung an den einzelnen Vertrag geknüpft. Daher werden die Kategorisierungsdaten nicht importiert und müssen, falls gewünscht, neu eingegeben werden.

Die Kategorisierung ist neu fakultativ: Es können auch Verträge generiert werden, ohne die Lektionen zuzuordnen. Falls die Kategorisierung der Unterrichtslektionen nach Lohnkategorie und nach Stufe nicht gemacht wird, fehlen diese Daten im Rohdatenexport. Vor allem bei gemischten Pensen ist diese Kategorisierung notwendig.

# **2 Tool speichern**

Hinweis: Neuen Ordner anlegen, denn alle Verträge und Anhänge werden anschliessend automatisch an derselben Stelle im Ordner «Verträge» gespeichert. Besteht ein solcher Ordner bereits an dieser Stelle, so kommen alle neu generierten Verträge und Anhänge ebenfalls in diesen bestehenden Ordner.

Möchten Sie die Verträge aus dem Vorjahr von denen, die Sie mit dem neuen Tool erfassen, trennen, so geben Sie ihrem bestehenden Ordner einen neuen Namen.

## **3 Button «Schuldaten bearbeiten», speichern**

Die hier erfassten Angaben werden auf den Anstellungsverträgen aufgeführt.

Hinweis: Bitte unmittelbar nach dem Import bei Schuljahresbeginn das neue Schuljahr anwählen. Mit dem Festlegen des Schuljahres wird die Jahreszahl bei der Funktion «Verträge erfassen/bearbeiten» das gewählte Schuljahr eingestellt und muss nicht mehr jedes Mal manuell angewählt werden.

Mit der Funktion «Word Vorlage» kann eine Vorlage für die Anstellungsverträge erfasst werden. Bitte beachten: Text und allfällige Bilder müssen in Fuss- und/oder Kopfzeile erfasst sein! Die Vorlagen aus dem importierten Tool werden automatisch übernommen.

Werden die Daten von einem anderen Computer importiert, so muss die «Word Vorlage» erneut verknüpft werden. Sie muss auch lokal abgespeichert sein.

## **4 Lehrpersonal erfassen:**

### 4.1Import einer Lehrpersonenliste (I)

Hinweis:

Diese Funktion muss nur ausgeführt werden, wenn das Tool erstmals verwendet wird. Mit der Funktion «Daten aus dem alten Tool importieren» werden die bestehenden Lehrpersonen sowie alle Verträge automatisch übernommen.

Grundsätzlich kann der Import mit einer beliebigen Excel-Datei erfolgen. Die Daten müssen jedoch zwingend in dieser Reihenfolge und mit diesen Titeln versehen sein:

- 1. Spalte Anrede
- 2. Spalte Name
- 3. Spalte Vorname
- 4. Spalte Geburtstag
- 5. Spalte Strasse
- 6. Spalte PLZ

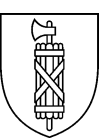

- 7. Spalte Ort
- 8. Spalte Funktion 1
- 9. Spalte AHV-Nummer (fakultativ)

Export aus der Schnittstelle VRSG/SV:

Personal  $\rightarrow$  Personallisten  $\rightarrow$  Export Excel  $\rightarrow$  «Export für Tool Berufsauftrag» (RepP0511.RPT)  $\rightarrow$  drucken.

Datei als Excel (nur Daten) an gewünschter Stelle speichern.

Für Kunden von VRSG|PI oder VRSG|HR bestehen weitere Möglichkeiten zum Import. Sie erhalten weitere Informationen direkt von den zuständigen Personen.

Importfunktion: Button «Import» wählen und gewünschte Datei einfügen. Erfolgt der Import nicht mit der Datei aus VRSG|SV folgt eine Kontrollfrage, ob wirklich eine andere Datei eingefügt werden will. Diese kann bestätigt werden.

### 4.2Lehrperson bearbeiten / erfassen / löschen

- Lehrperson oben auswählen oder neu eingeben
- Kategorie ausfüllen:
	- o Standard-Lehrperson: *Verteilung der Arbeitsfelder 88 : 4 : 5 : 3*
	- o Klassenlehrperson: *Verschiebung von 59.903 Std. (effektiv) vom Arbeitsfeld Unterricht ins Arbeitsfeld Schülerinnen und Schüler. Dies ergibt für Teilzeit- und Vollzeit-Klassenlehrpersonen dieselbe Entlastung in Stunden.*
	- o Reine Fachlehrperson: *Verschiebung von 3.143% (normalisiert) vom Arbeitsfeld Schülerinnen und Schüler ins Arbeitsfeld Unterricht*
- Geburtsdatum: Je nach Alter wird automatisch die entsprechende Altersentlastung eingetragen.
- Nach jeder erfassten Lehrperson speichern, sonst gehen die Angaben verloren.

#### Hinweis:

Wird nach dem Erfassen von Verträgen zu einer Lehrperson eine Mutation in der Kategorie vorgenommen (Standardlehrperson, Klassenlehrperson, reine Fachlehrperson), so empfiehlt es sich, auch die Verträge der entsprechenden Lehrperson nochmals neu zu erfassen, da es sonst zu einem Konflikt kommen kann.

# **5 Verträge bearbeiten / erfassen / löschen (II)**

### 5.1Verträge erfassen

- Lehrperson oben auswählen

Hinweise:

- Bei befristeten Verträgen aus dem vorhergehenden Schuljahr ist bei einer erneuten Anstellung ein neuer befristeter Vertrag zu erfassen. Überschreiben Sie nicht denjenigen aus dem Vorjahr!
- Wird ein Pensum eines unbefristeten Vertrages geändert, ist zuerst beim bisherigen Vertrag ein Enddatum einzutragen. Danach ist ein neuer unbefristeter Vertrag mit dem geänderten Pensum zu erfassen.

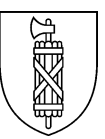

- Zu prüfen sind die Pensen von unbefristet angestellten Lehrpersonen, bei denen sich infolge der Altersentlastung Änderungen ergeben. Altersentlastete Lehrpersonen dürfen kein Überpensum haben.
- Neuen Vertrag erfassen:

Das Tool ist mehrjährig verwendbar. Erfassen Sie Verträge mit unterschiedlichen Laufdauern und wählen Sie danach einen Stichtag: Sie erhalten dann die Übersicht, mit welchen Gewichtungen die einzelnen Lehrpersonen zum ausgewählten Stichtag angestellt sind. Das Tool kann damit auch verwendet werden, um die Historie Ihrer Anstellungen zu dokumentieren.

- o *Basisvertrag*: erster Vertrag, i.d.R. grösstes Pensum, i.d.R. unbefristet, maximal 100%. Es können mehrere Basisverträge für dieselbe Person erfasst werden, wenn sich ihre Laufzeiten nicht überschneiden.
- o *Zusatzvertrag*: für nicht ständige Anstellung (schwankende Pensen), befristet, zusammen mit Basisvertrag maximal 100%. Ist die Stelle nicht ständig wegen unsicherer Entwicklung der Schülerzahlen, ist dies im Arbeitsvertrag zu erwähnen.
- o Zusatzvertrag mit Verzicht auf Arbeitsfelder Schülerinnen/Schüler und Schule: für *Stellvertretungen bis 4 Wochen*1.
- o Zusatzvertrag mit *zusätzlichem Unterricht >100%.* Die Arbeitszeit wird einzig im Arbeitsfeld Unterricht eingetragen, die übrigen Arbeitsfelder werden nicht angepasst.
- o Zusatzvertrag mit *Projekt im Arbeitsfeld Schule.* Die Arbeitszeit wird einzig im Arbeitsfeld Schule eingetragen, die übrigen Arbeitsfelder werden nicht angepasst.

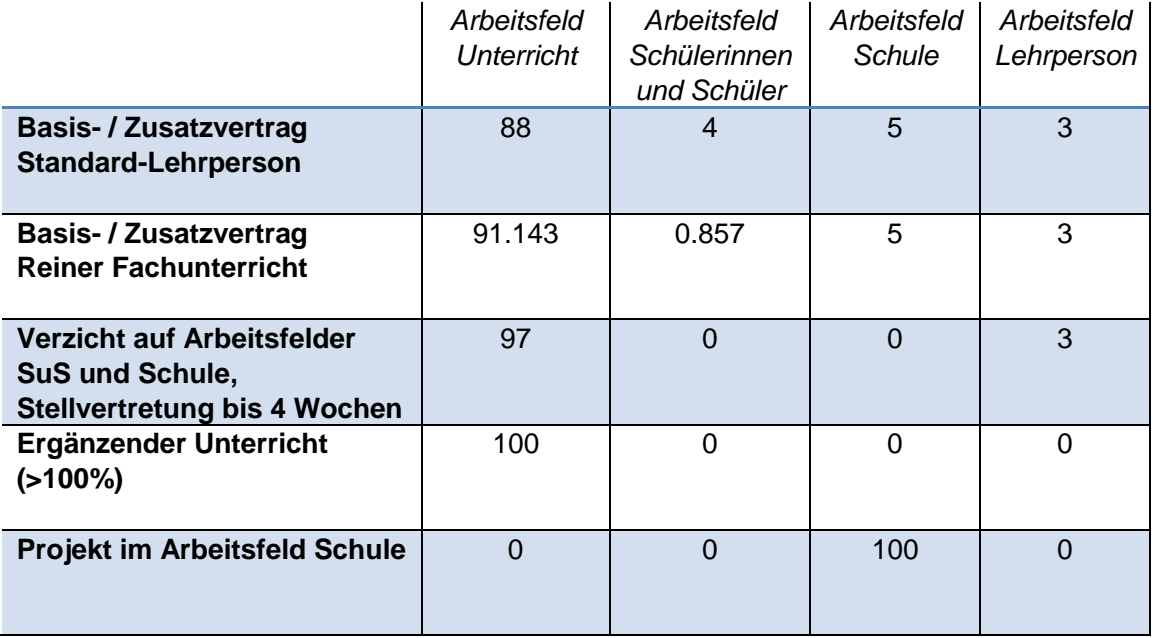

Standardverteilung für die einzelnen Vertragstypen (in Prozent):

- *Beginn und Ende des Arbeitsverhältnisses:*  Beim Zusatzvertrag kann die Begründung für die Befristung (Die Stelle ist nicht ständig wegen unsicherer Entwicklung der Schülerzahl) ausgewählt werden. Dies wird dann im Vertrag so übernommen2.

 $\overline{a}$ 

<sup>1</sup> Kurze Stellvertretungen bis 4 Wochen werden im Wochenlohn entschädigt. Das Tool kann dazu verwendet werden, die Jahresarbeitszeit in den einzelnen Arbeitsfeldern zu berechnen.

<sup>&</sup>lt;sup>2</sup> Vgl. Art.9 Abs.3 Bst. a, Verordnung zum Personalrecht der Volksschul-Lehrpersonen

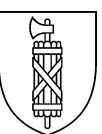

- *Unterrichtspensum:* Anzahl zu erteilende Lektionen eintragen.
- Bei Klassenlehrpersonen erscheint hier das Feld "Klassenlehrperson" und die Anzahl Lektionen für diese Funktion (1 ist eingetragen). Wird die Entlastung Klassenlehrperson (59.903 h entspricht 1 Unterrichtslektion) zwischen zwei Lehrpersonen aufgeteilt, so kann hier eingegeben werden, welcher Anteil davon dieser Lehrperson zugeteilt wird. Die Aufteilung wird in einer Dezimalzahl eingegeben, z.B. 0.5 (entspricht ½ Klassenlehrpersonen-Entlastung).
- Ebenfalls erscheint hier die Möglichkeit, eine Klassenlehrperson als *Job-Sharing*-Partner/in zu bezeichnen. Wird dieses Feld angekreuzt, so kann ausgewählt werden, welche der bereits erfassten Lehrpersonen die zweite Person des Job-Sharings ist. Dies wird dann im Anstellungsvertrag entsprechend festgehalten. Für Lehrpersonen im Job-Sharing gelten andere Kündigungsfristen.
- *Flexibilisierung*: In den drei zusätzlichen Arbeitsfeldern kann die Arbeitszeit im Rahmen der Bandbreiten<sup>3</sup> flexibilisiert werden. Die Flexibilisierung erfolgt in der Masseinheit Stunden. Es kann auch eine Negativ-Flexibilisierung erfasst werden. Die effektive Flexibilisierung wird ersichtlich in der Tabelle Beschäftigungsgrad. An dieser Stelle ist ausschliesslich die Abweichung vom Standard-Wert ausgewiesen.
- Nach dem Speichern des Vertrags können für dieselbe Lehrperson weitere Verträge erfasst werden.

### 5.2Zuweisung des Unterrichtspensums

#### **Hinweis:**

Neu ist die Kategorisierung fakultativ: Es können auch Verträge generiert werden, ohne die Lektionen zuzuordnen. Falls die Kategorisierung der Unterrichtslektionen nach Lohnkategorie und nach Stufe nicht gemacht wird, fehlen diese Daten im Rohdatenexport. Vor allem bei gemischten Pensen ist diese Kategorisierung notwendig.

**Zuweisung der Lohnkategorien**: Das Gesamtpensum Unterricht (in Lektionen) kann auf die verschiedenen Lohnkategorien aufgeteilt werden. Die Zuteilung ist durch die Schulverwaltung auf jeden Fall nochmals zu kontrollieren. Die Zuweisung richtet sich nach dem Verhältnis der erteilten Lektionen.

**Unterricht nach Stufe**: Das Unterrichtspensum kann zudem den einzelnen Stufen zugeordnet werden. Es soll festgehalten werden, wie viele Lektionen auf welcher Stufe / in Sonderpädagogik sowie im Bereich Deutsch für Kinder mit Migrationshintergrund erteilt werden – unabhängig von der Lohnkategorie. Diese Daten sind hilfreich für die Umsetzung/Überprüfung des Personalpools (ab Schuljahr 2017/18).

### 5.3Verträge auflösen

Es empfiehlt sich, Verträge, die vor Ablauf des erfassten Endes des Arbeitsverhältnisses gekündet werden, mit dem entsprechenden neuen Ablaufdatum zu versehen. Ansonsten ist die Anstellung weiterhin aktiv im Tool und in den entsprechenden Export-Daten.

 $\overline{a}$ 

<sup>3</sup> Arbeitsfeld Schülerinnen und Schüler 2% - 17%, Arbeitsfeld Schule 2% - 17%, Arbeitsfeld Lehrperson 2% - 9%; vgl. Art.10 Reglement Berufsauftrag

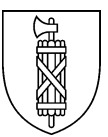

# **6 Verträge kontrollieren - Tabelle Beschäftigungsgrad (III)**

- Oben rechts die Lehrperson auswählen.
- Oben rechts den Stichtag festlegen: Es wird die Anstellung der gewählten Lehrperson zum gewünschten Stichtag dargestellt.
- Links oben erscheint das Gesamtpensum (Zusammenzug aller erfassten Verträge für die ausgewählte Lehrperson).
- Darunter sind die einzelnen Verträge aufgeführt, welche erfasst wurden.

### 6.1Kontrolle

Der Basisvertrag darf 100% nicht überschreiten.

Altersentlastete Lehrpersonen sind insgesamt nicht mehr als 100% angestellt. Das Tool bietet demnach keine Möglichkeit, ein Überpensum ohne Altersentlastung zu erfassen.

Ist die Gesamtanstellung über 100%, so muss das Überpensum in einem Vertrag «Zusätzlicher Unterricht» erfasst werden<sup>4</sup>. Für Überpensen werden weder Altersentlastung noch Arbeitszeit in zusätzlichen Arbeitsfeldern gewährt.

Sind die Bandbreiten im Basis- und im Zusatzvertrag eingehalten? Wenn nicht, so müssen weitere Verträge erfasst werden.

### 6.2Vertrag und Anhang generieren

Empfehlung: Vor dem Ausführen dieser Funktion das Programm Word schliessen.

Hiermit werden alle Verträge und Anhänge für die aktuelle Lehrperson generiert: Sie werden im zu Beginn erstellten Ordner (automatischer Unterordner «Verträge») gespeichert.

Auf diesen Schritt kann zu diesem Zeitpunkt auch verzichtet werden, da mit der nachfolgenden Funktion «Verträge generieren» mehrere Verträge samt Anhänge gleichzeitig generiert werden können.

# **7 Verträge generieren (IV)**

Empfehlung: Vor dem Ausführen dieser Funktion das Programm Word schliessen.

- Stichtag bestimmen: Es werden alle Lehrpersonen mit Anstellung zum gewählten Stichtag aufgeführt.
- Lehrperson(en) auswählen, Verträge generieren
- Die Verträge mit Anhängen werden im zu Beginn erstellten Ordner abgelegt. Sie enthalten im Dokumentennamen den Stichtag, sodass Verträge derselben Lehrperson zu unterschiedlichen Zeitpunkten nicht überspeichert werden.

**Bei der Windows-Version** zeigt eine Statusleiste den Verarbeitungsfortschritt an (bei der Verarbeitung von einer grossen Anzahl Verträgen kann es sein, dass der Computer über mehrere Minute keine Antwort gibt). Wenn der Prozess abgeschlossen ist, erscheint die Meldung: «Die Verträge und Anhänge wurden erfolgreich generiert.»

 $\overline{a}$ 

<sup>4</sup> Vgl. Art.16 Verordnung zum Personalrecht

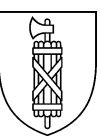

**Bei der Mac-Version** erscheint keine solche Statusleiste. Der Prozess ist abgeschlossen, wenn die Verträge im entsprechenden Ordner abgespeichert sind. Es erscheint die Meldung: «Die Verträge und Anhänge wurden erfolgreich generiert.»

# **8 Rohdaten-Export**

Bei der «Übersicht» die entsprechende Funktion und den Stichtag auswählen. Es werden alle zum Stichtag aktiven Verträge aufgeführt. Die Rohdatenliste mit Angabe des Stichtags im Dateinamen wird im zu Beginn erstellten Ordner (automatischer Unterordner «Datenexport») gespeichert.

Die drei Rohdaten-Blätter liefern die erfassten Daten und können zur weiteren Bearbeitung verwendet werden.

# 8.1AF Übersicht

Auflistung der vertraglich geregelten Arbeitsstunden nach Arbeitsfeld je Lehrperson am gewählten Stichtag.

### 8.2Personaldaten

Auflistung aller im Tool erfassten Lehrpersonen

Spalten N–Q (gelb hinterlegt): Zuteilung der Unterrichtslektionen auf Lohnkategorien Spalten W–Z (gelb hinterlegt): Zuteilung des Anstellungspensums auf Lohnkategorien Spalten R–V (türkis hinterlegt): Zuteilung der Unterrichtslektionen auf Stufe/Bereich

Gelb hinterlegte Felder: nötig für die Lohnberechnung, wenn Lehrpersonen in unterschiedlichen Lohnkategorien angestellt sind.

### 8.3Vertragsdaten

Auflistung aller zum Stichtag aktiven Verträge

Hinweis:

Das System erkennt nicht, dass eine Lehrperson nur 75% der Lohnklasse 1 erhält, wenn sie kein Lehrdiplom besitzt.

## **9 Unterstützung bei der Umsetzung des Berufsauftrags**

Die rechtlichen Grundlagen sowie häufige Fragen und Antworten (FAQ) sind aufgeschaltet unter [www.volksschule.sg.ch](http://www.volksschule.sg.ch/) (> Rahmenbedingungen > Anstellung Lehrpersonen)

Für Auskünfte zum Neuen Berufsauftrag wenden Sie sich ans Amt für Volksschule: [avs@sg.ch;](mailto:avs@sg.ch) Telefon 058 229 32 36